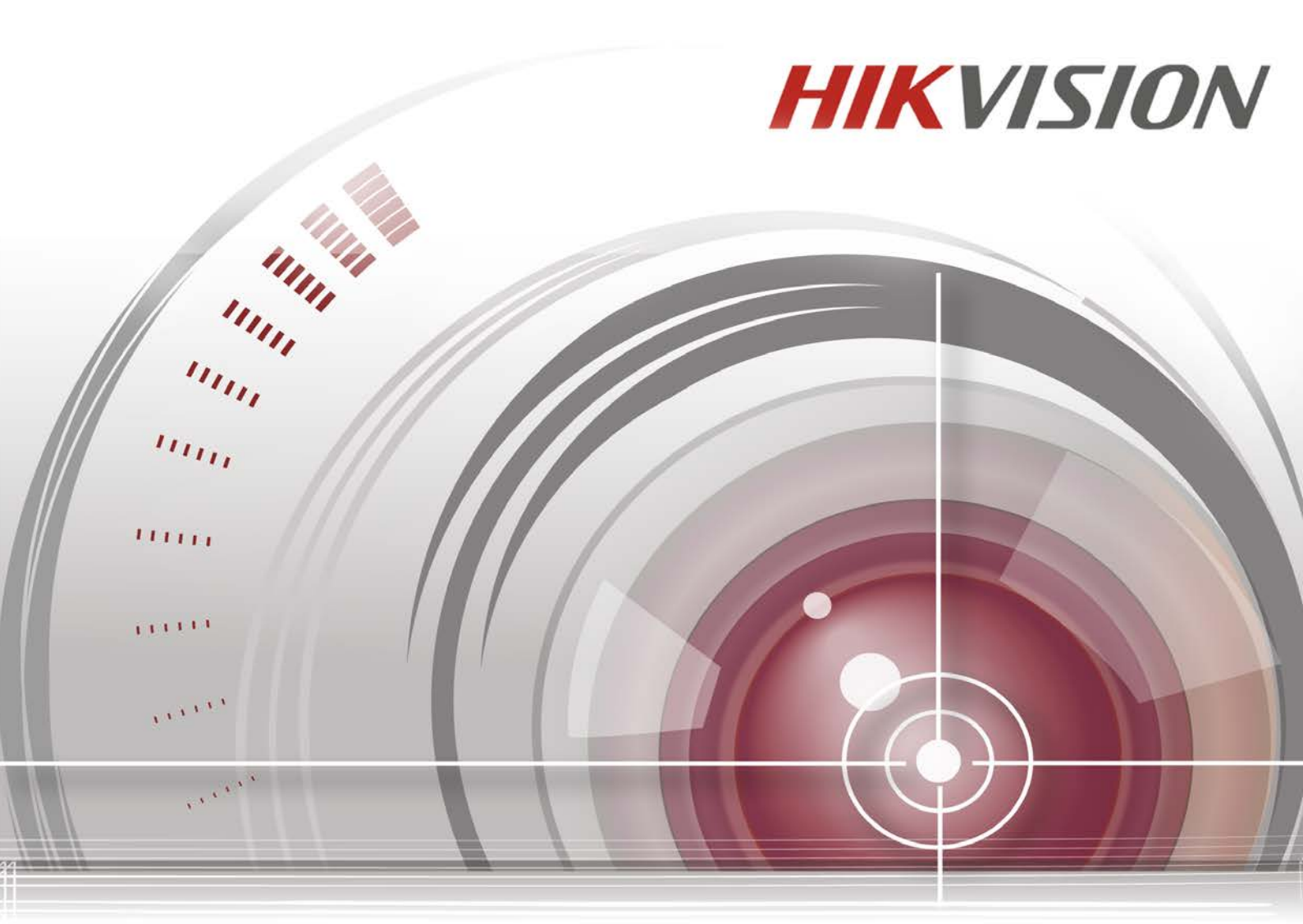

# ネットワークビデオレコーダー

## クイックスタートガイド

**Made in China**

*UD.6L0202B2166A01*

## 目次

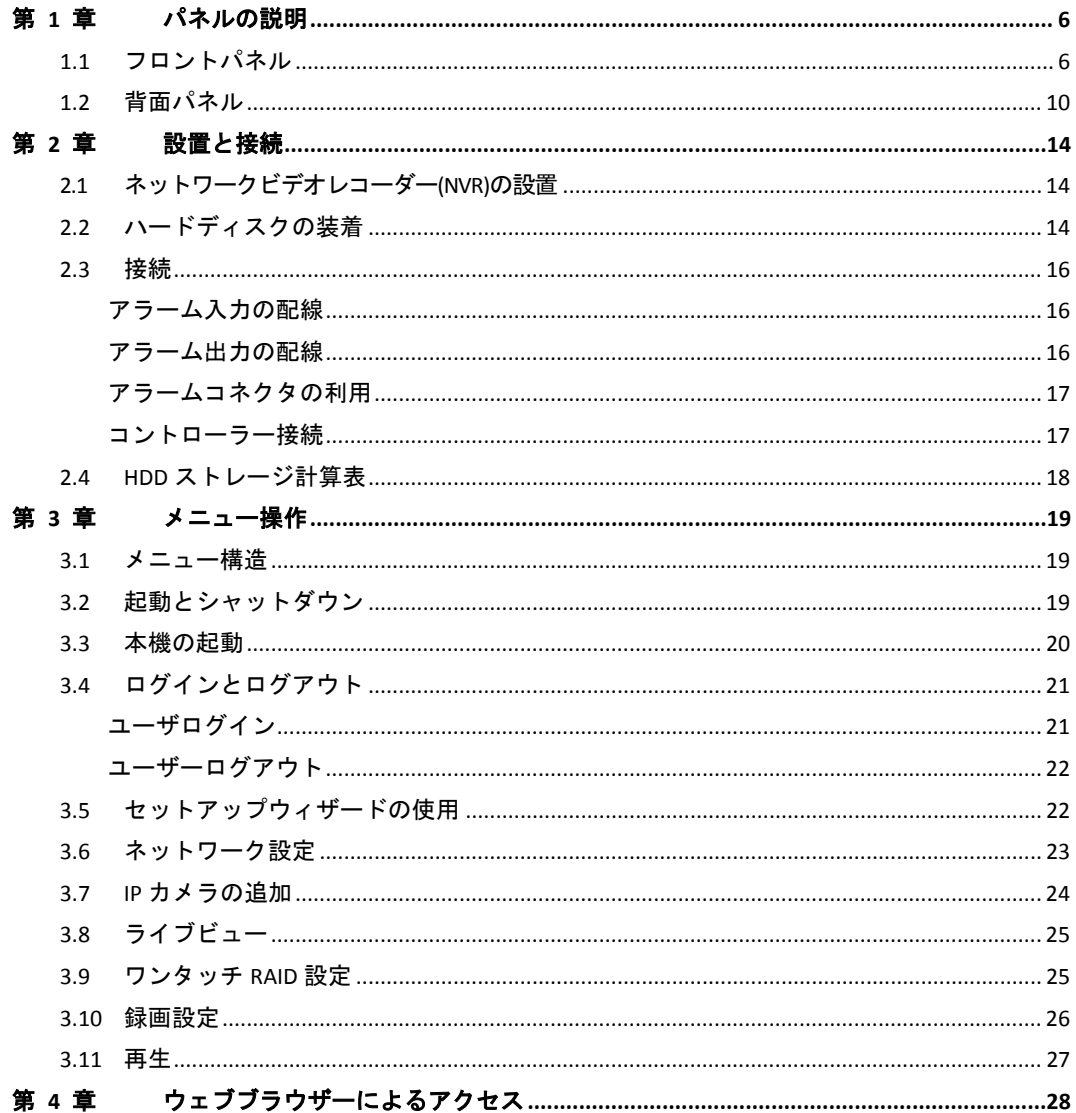

#### クイックスタートガイド

COPYRIGHT ©2015 Hangzhou Hikvision Digital Technology Co., Ltd.

#### 無断複写転載等を禁ず。

文章、画像、図表を含むすべての情報は、Hangzhou Hikvision Digital Technology Co., Ltd. またはその子会 社(以下、「Hikvision」とする)の所有するものとします。本ユーザマニュアル(以下、「本マニュアル」 とする)は、Hikvision の事前の書面による許可なく、部分的または全体的にかかわらず再生産、変更、 翻訳または配布できないものとします。特に規定されていない限り、Hikvision は明示的にせよ黙示的に せよ本マニュアルに関して一切の補償、保証または表明を行わないものとします。

#### 本マニュアルについて

本マニュアルはネットワークビデオレコーダー(NVR)に適用されます。

本マニュアルには製品の使用および管理についての指示が含まれています。ここに記載されている写真、 表、画像およびその他すべての情報は説明だけを目的としています。本マニュアルに含まれる情報は、 ファームウェア更新やその他の理由で通知なく変更されるものとします。当社ウェブサイトで最新版を 参照してください[\(http://overseas.hikvision.com/en/\)](http://overseas.hikvision.com/en/)。

専門の技術者の指導の下で本ユーザマニュアルをご利用ください。

#### 商標に関する確認

HIKVISION およびその他 Hikvision の商標およびロゴは、国や地域に関係なく Hikvision の所有物です。以 下に示されたその他の商標およびロゴは、各権利保有者の所有物です。

#### 法的免責事項

適用法により許容される範囲内で、記載の製品とそのハードウェア、ソフトウェアおよびファームウェ アは、あらゆる誤謬やエラーを含め、そのままの形で提供されるものとし、HIKVISION では明示黙示を問 わず一切の保証 (商品性、十分な品質、特定の目的の適合性および第三者の権利非侵害を含むがそれだ けに限定されない) を行いません。HIKVISION およびその取締役、役員、従業員または代理人は、本製品 の利用に関連する事業利益の損失や事業妨害、データや文書の損失に関する損害を含む特別、必然、偶 発または間接的な損害に対して、たとえ HIKVISION がそれらについて通知を受けていたとしても、一切 の責任を負いません。

インターネットアクセスを伴う製品に関して、当該製品の一切の使用はお客様自身の責任によるものと します。HIKVISION は、異常操作、プライバシー漏えいまたはサイバー攻撃、ハッキング、ウィルス検査 やその他のセキュリティリスクから生じるその他の損害に対して一切の責任を負わないものとします。 ただし、必要に応じて HIKVISION は適宜技術サポートを提供します。

監視に関する法律は裁判管轄地域によって異なります。本製品のご使用前に、使用地の裁判管轄地域に おけるすべての関連法を確認して、必ず適用法に準拠するように利用してください。本製品が不正な目 的で使用された場合に、HIKVISION は責任を負わないものとします。

本マニュアルと適用法における矛盾がある場合については、後者が優先されます。

### 規制情報

### **FCC** 情報

**FCC** 準拠**:** 本装置は連邦通信委員会規則第 15 条の基準に基づくクラス A デジタル機器です。これらの制 限は、商業環境で装置を運用する際に、有害な干渉に対して妥当な保護を提供するように設計されてい ます。この装置は電波を発生または使用し、無線周波数エネルギーを放射する可能性があり、取扱説明 書にしたがって設置および使用しなかった場合、無線通信に有害な干渉を引き起こすことがあります。 住宅地域でこの装置を運用する場合、有害な干渉を引き起こす可能性があり、その場合はユーザ側の負 担で干渉に対処する必要があります。

### **FCC** 条件

このデバイスは、FCC ルール Part 15 に準拠しています。運用は以下の 2 つの条件にしたがうものとします: 1. このデバイスが有害な干渉を引き起こす可能性がない。

2. このデバイスは望ましくない操作を引き起こす可能性のある干渉を含んだ、あらゆる干渉受信を受 容しなければならない。

### **EU** 適合宣言

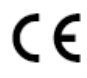

本製品および -該当する場合- 付属品は、"CE" のマークが付いており、EMC 指令 2004/108/EC、 RoHS 指令 2011/65/EU の下に記載されている該当欧州統一規格に準拠しています。

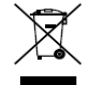

2012/19/EU (WEEE 指令):この記号が付いている製品は、欧州連合 (EU) の地方自治体の未 分別廃棄物として処分できません。適切にリサイクルするために、本製品は同等の新しい装 置を購入する際に、お近くの販売業者に返却いただくか、指定された収集場所で処分してく ださい。詳細については次の URL を参照してください[:www.recyclethis.info](http://www.recyclethis.info/)

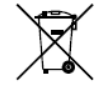

2006/66/EC(バッテリー指令):本製品には、欧州連合(EU)の地方自治体の未分別廃棄物と して処分できないバッテリーが含まれています。特殊バッテリー情報に関する製品資料をご 覧ください。バッテリーにはこの記号が付いており、カドミウム(Cd)、鉛(Pb)、水銀(Hg) を示す文字も記載されています。適切にリサイクルするために、販売業者か、指定された収 集場所にご返却ください。詳細については次の URL を参照してください[:www.recyclethis.info](http://www.recyclethis.info/)

### カナダ産業省 **ICES-003** 準拠

本装置は CAN ICES-3 (A)/NMB-3(A)基準要件を満たしています。

### 安全上の指示

これらの指示は、ユーザーが製品を正しく使用し、危険や財産損失を回避できるように保証することを 目的としています。

使用上の注意の基準は、「警告」と「注意」に分かれています。

警告**:** この警告を無視した場合、重傷を負ったり死亡する可能性があります。

注意**:** この注意を無視した場合、ケガしたり、装置が破損する可能性があります。

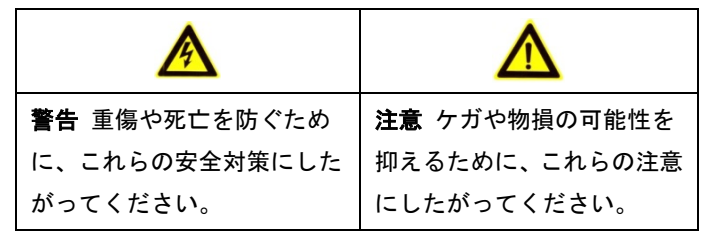

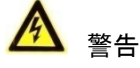

- すべてのパスワードやその他のセキュリティの適切な設定は、設置者および/またはエンドユーザー の責任です。
- 製品の使用にあたって、国や地域の電気の安全性に関する法令に厳密にしたがう必要があります。詳 細情報に関しては技術仕様を参照してください。
- 入力電圧は、IEC60950-1 基準に従い、SELV(安全超低電圧)および 100~240 VAC または 12 VDC の有 限電源を満たす必要があります。詳細情報に関しては技術仕様を参照してください。
- アダプターの過負荷によりオーバーヒートや火災の危険性があるため、1 つの電源アダプターに複数 のデバイスを接続しないでください。
- プラグがしっかりと電源ソケットに接続されていることを確認してください。
- デバイスから煙や臭い、騒音が発生した場合、すぐに電源を切り、電源ケーブルを抜いて、サービス センターにご連絡ください。

### 予防および注意に関するヒント

デバイスを接続して操作する前に、以下のヒントをご確認ください。

- **•** ユニットが風通しのよい、ほこりのない環境に設置されていることをご確認ください。
- **•** ユニットは屋内専用に設計されています。
- **•** 液体の近くで本機を使用しないでください
- **•** 環境条件が工場仕様を満たしていることをご確認ください。
- **•** ユニットがラックや棚に適切に固定されていることをご確認ください。落下によるユニットへの主な 衝撃や振動は、内部の繊細な電子機器に損害を与える可能性があります。
- **•** できれば無停電電源装置(UPS)と併用してください。
- **•** ユニットの電源を切ってから、周辺機器の接続や切断を行ってください。
- **•** 工場推奨のHDDを本デバイスに使用してください。
- **•** バッテリーの不適切な使用や交換を行うと、爆発の危険性があります。同一または同等のタイプのも のとだけ交換してください。バッテリーのメーカーによって提供された指示にしたがって、使用済み バッテリーを処分してください。

## 該当モデル

本マニュアルは次のテーブルに列挙したモデルに適用されます。

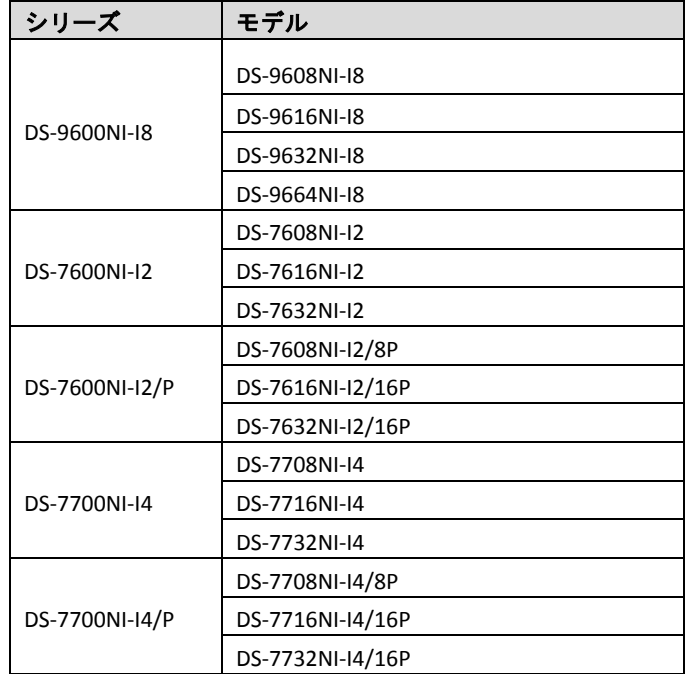

## 記号の定義

本書で使用されている記号は以下のように定義されます。

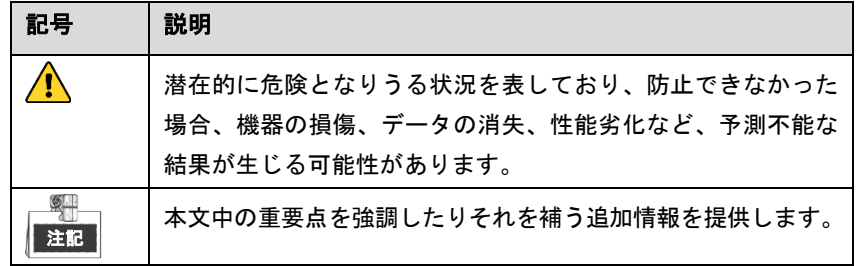

## 第 **1** 章 パネルの説明

## <span id="page-6-1"></span><span id="page-6-0"></span>**1.1** フロントパネル

### **DS-9600NI-I8**

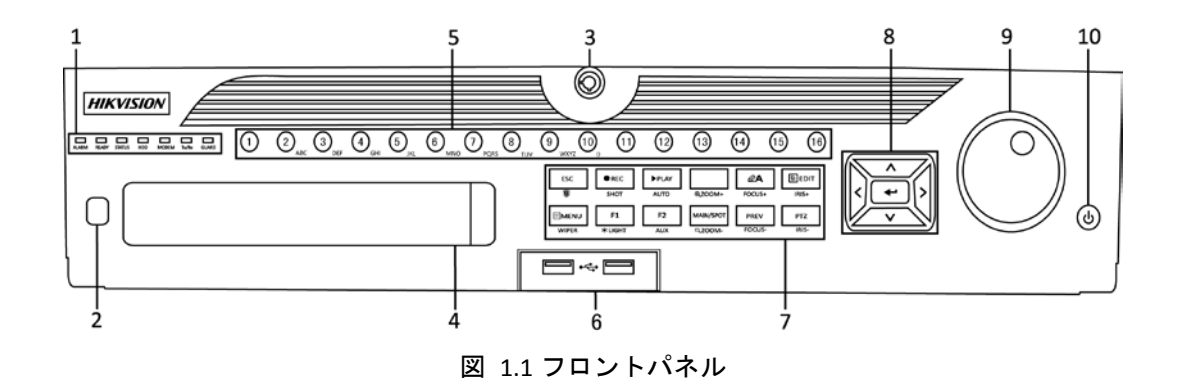

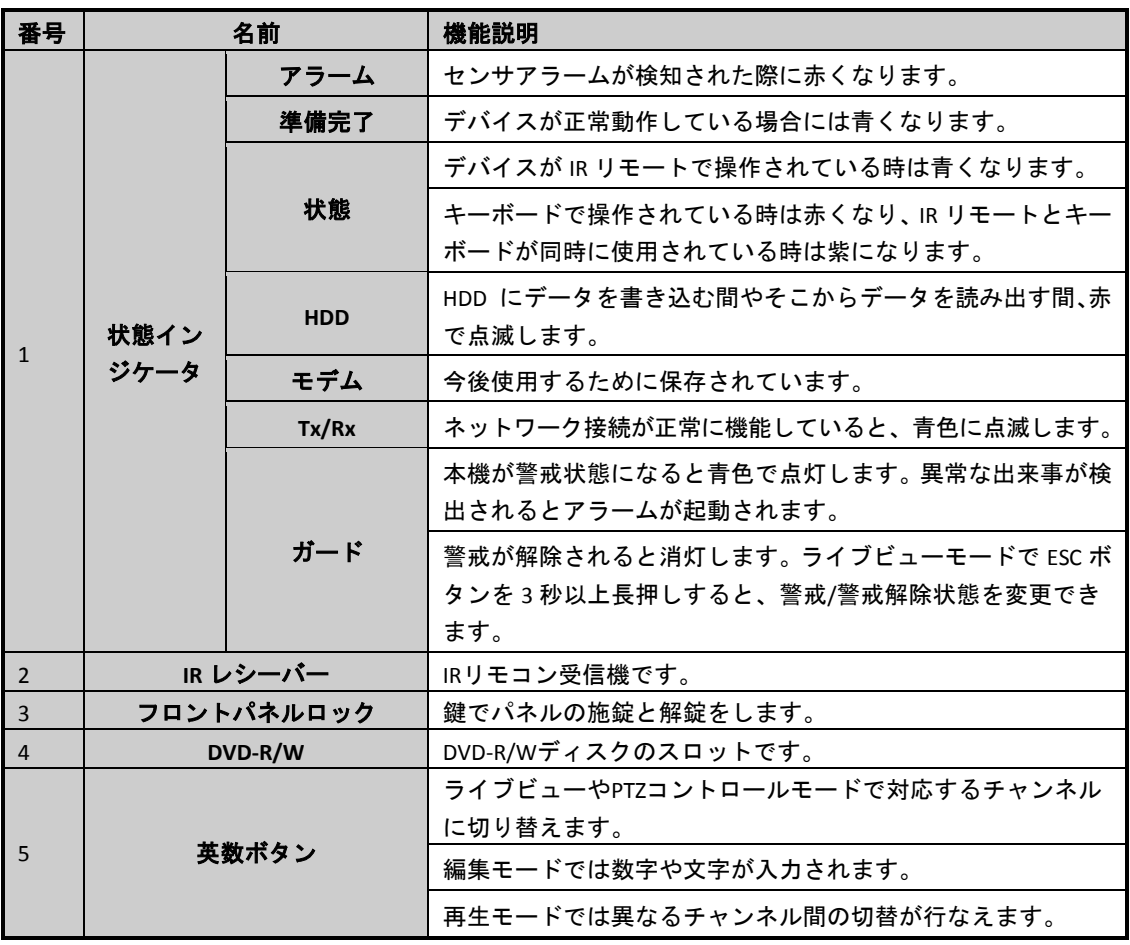

表 1.1 フロントパネルの説明

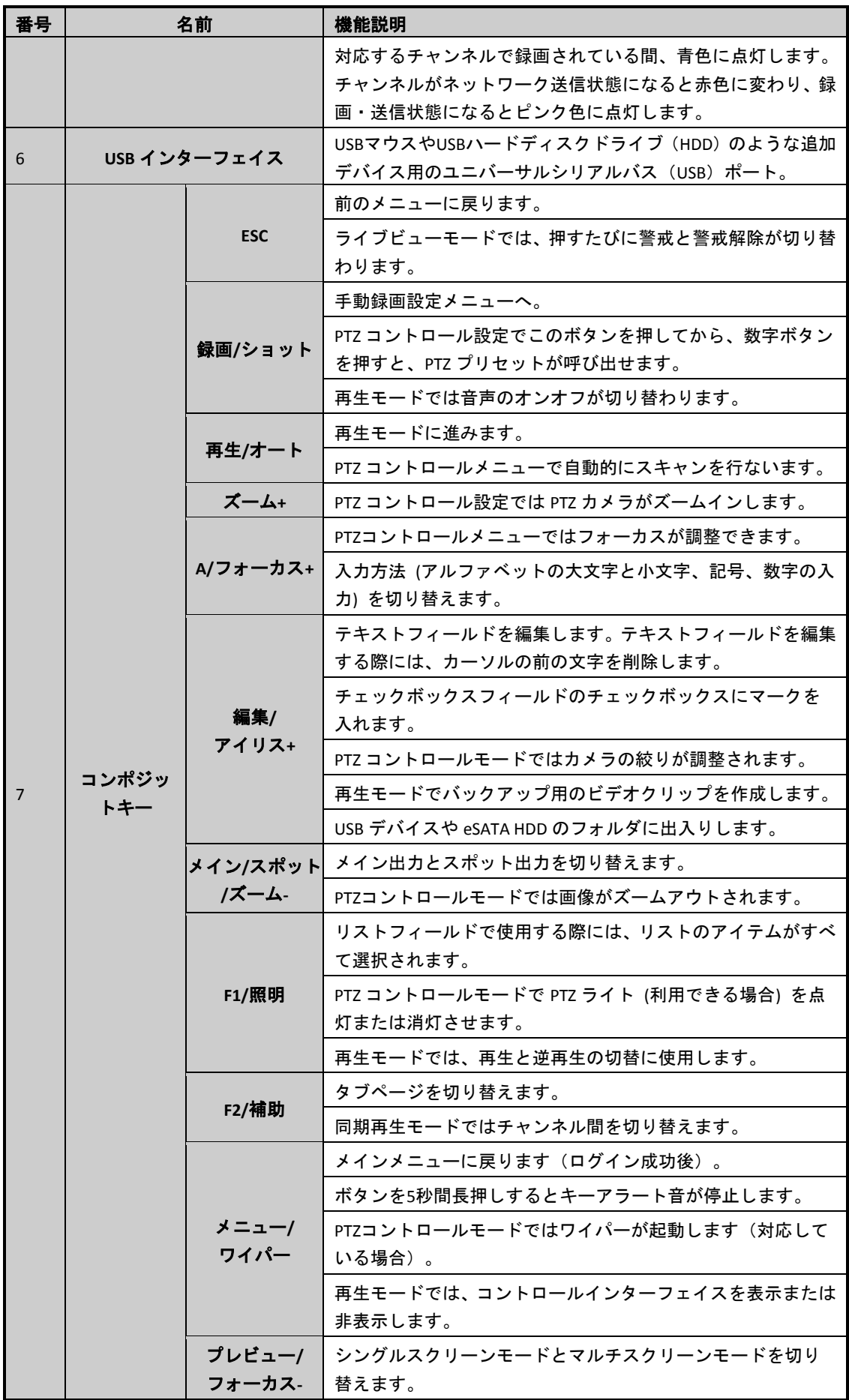

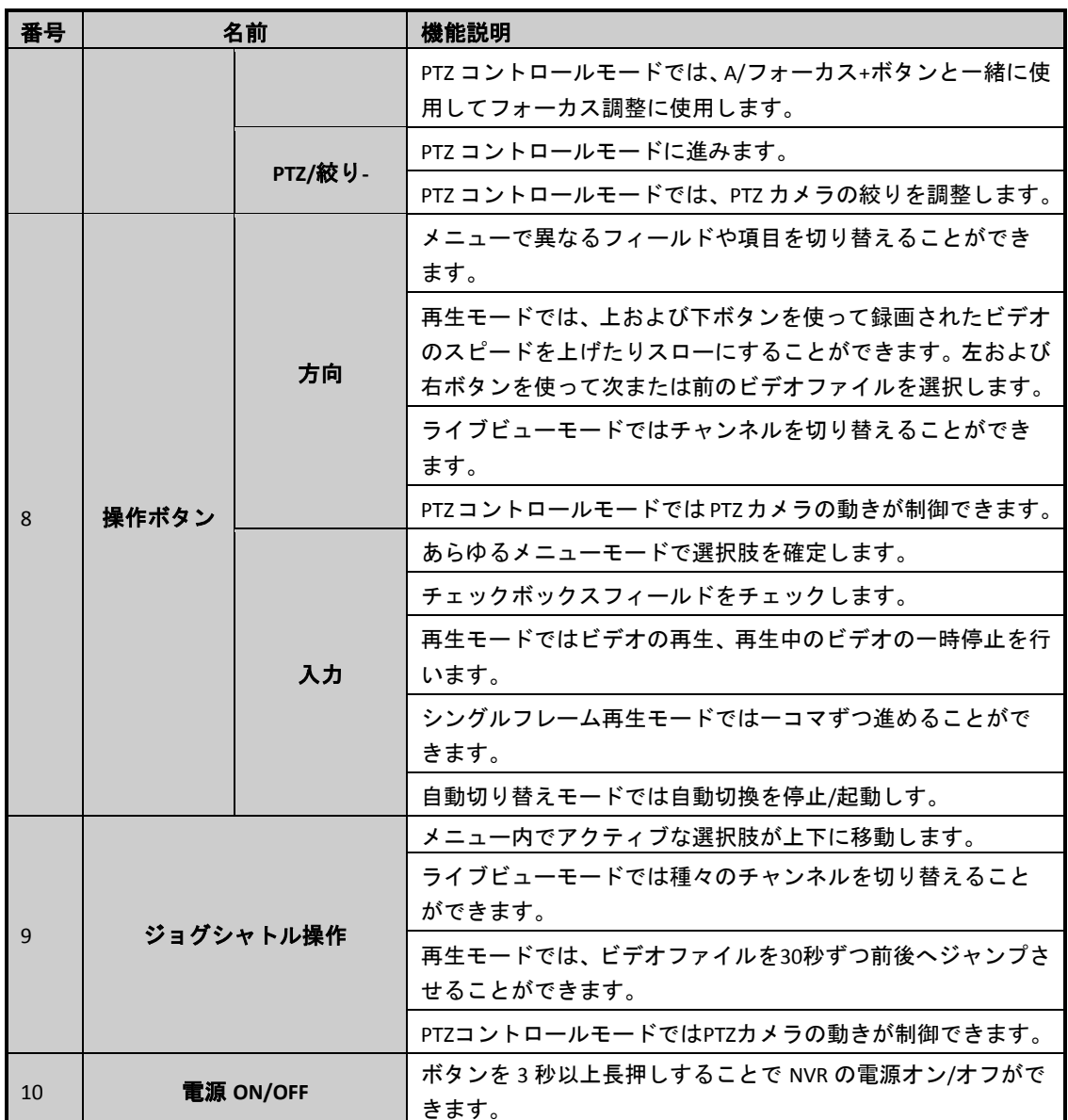

### **DS-7600NI-I2 (/P)**

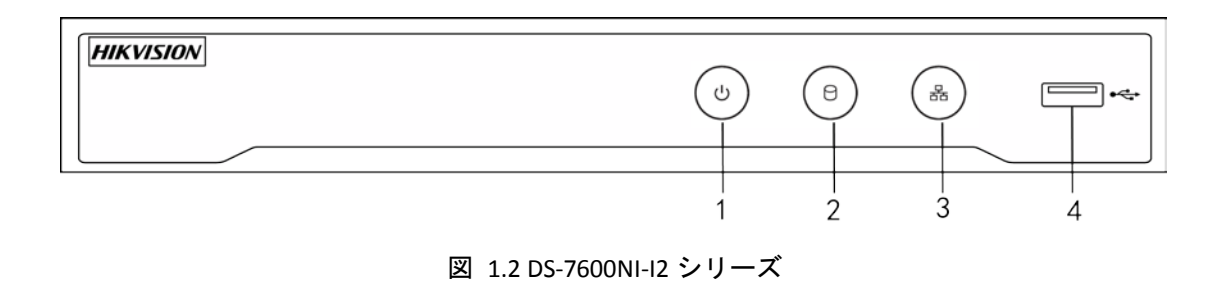

|                | LED インジケータおよびイ<br>ンターフェイス | 接続                                                                   |  |
|----------------|---------------------------|----------------------------------------------------------------------|--|
|                | 電源                        | NVR の電源が入っている時は緑になります。                                               |  |
| $\overline{2}$ | <b>HDD</b>                | HDD にデータを書き込む間やそこからデータを読み出<br>す間、赤で点滅します。                            |  |
| 3              | Tx/Rx                     | ネットワーク接続が正常に機能していると、青色に点滅<br>します。                                    |  |
| $\Delta$       | USB インターフェイス              | USBマウスやUSBハードディスクドライブ(HDD)のよう<br>な追加デバイス用のユニバーサルシリアルバス (USB)<br>ポート。 |  |

表 1.2 フロントパネルの説明

### **DS-7700NI-I4 (/P)**

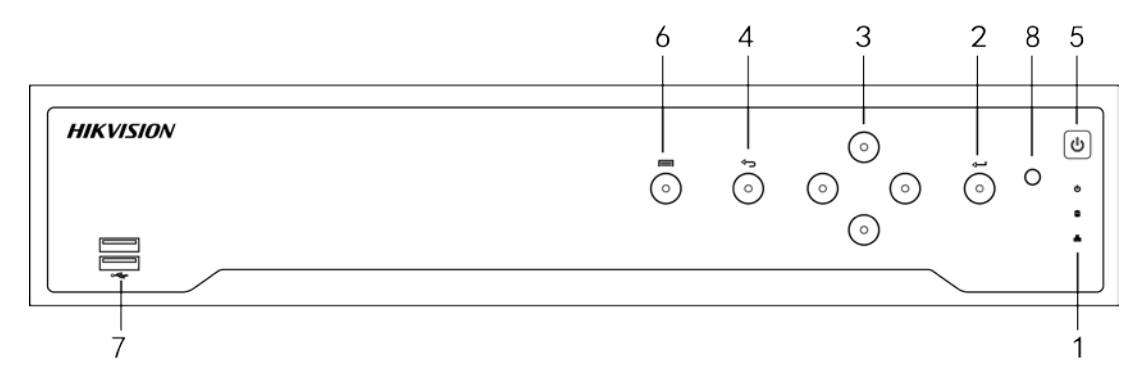

図 1.3 DS-7700NI-I4 シリーズ

表 1.3 フロントパネルの説明

| 番号                       | 名前           |            | 機能説明                                                            |  |
|--------------------------|--------------|------------|-----------------------------------------------------------------|--|
| $\mathbf{1}$             | 状態イン<br>ジケータ | 電源         | NVRの電源が入っている時は緑になります。                                           |  |
|                          |              | <b>HDD</b> | HDDの読み書き中は、赤色で点滅します。                                            |  |
|                          |              | Tx/Rx      | ネットワーク接続が正常に機能している場合、緑色で点滅します。                                  |  |
|                          | 入力           |            | 入口ボタンは、メニューモードでの選択の確認や、チェックボックス<br>フィールドのチェック、ON/OFFスイッチに使用します。 |  |
| $\overline{\phantom{a}}$ |              |            | 再生モードでは、ビデオの再生や一時停止に使用できます。                                     |  |
|                          |              |            | シングルフレーム再生モードで入口ボタンを押すと、 シングルフレー<br>ムごとにビデオを再生します。              |  |
|                          |              |            | オートシーケンスビューモードでは、オートシーケンスの一時停止や<br>再開に使用できます。                   |  |
|                          |              |            | 入口ボタンは、メニューモードでの選択の確認や、チェックボックス<br>フィールドのチェック、ON/OFFスイッチに使用します。 |  |
| 3                        | 方向           |            | メニューモードでは、方向ボタンは別のフィールドとアイテムの移動<br>や設定パラメータの選択に使用します。           |  |

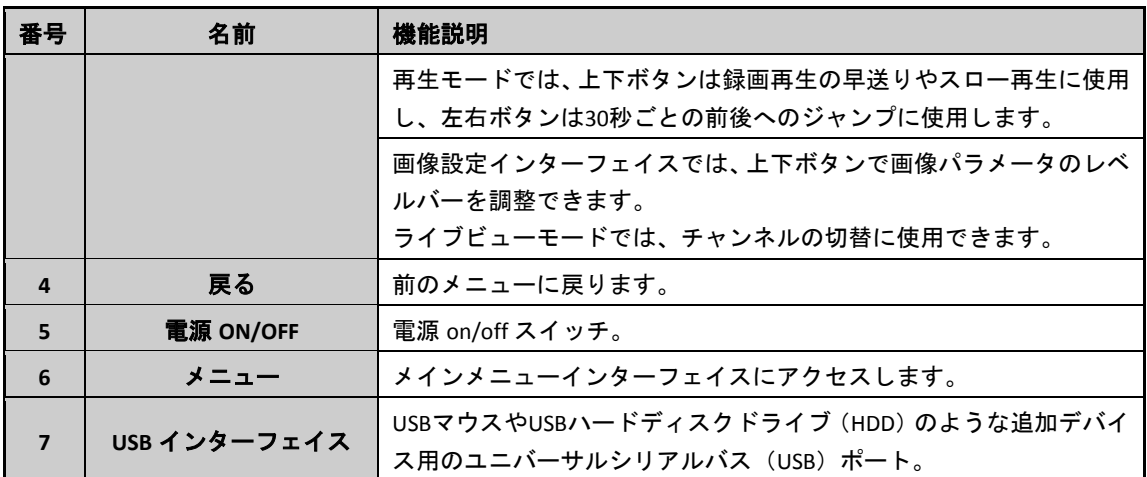

## <span id="page-10-0"></span>**1.2** 背面パネル

**DS-9600NI-I8**

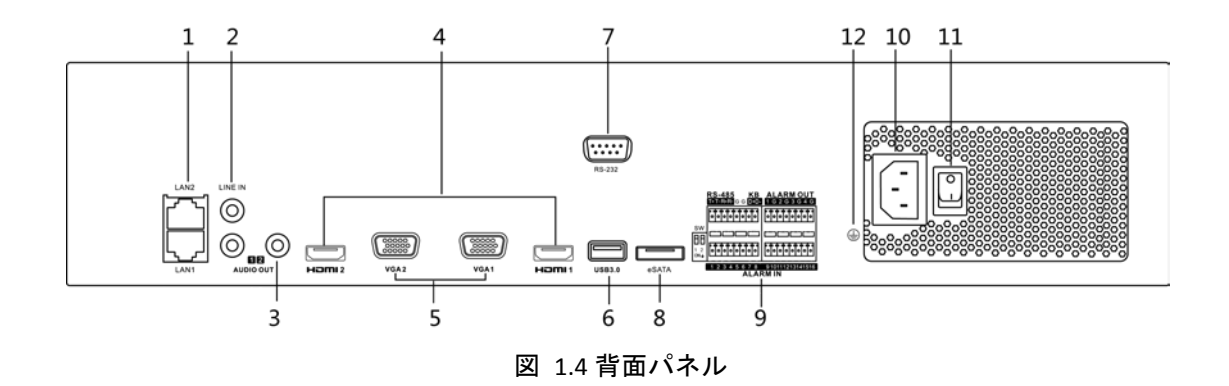

表 1.4 インターフェイスの解説

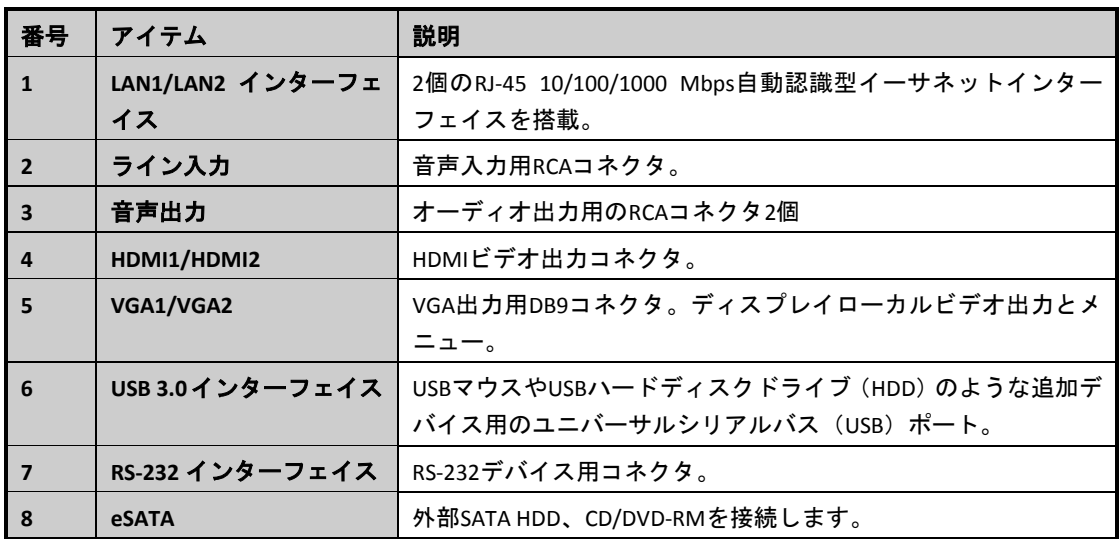

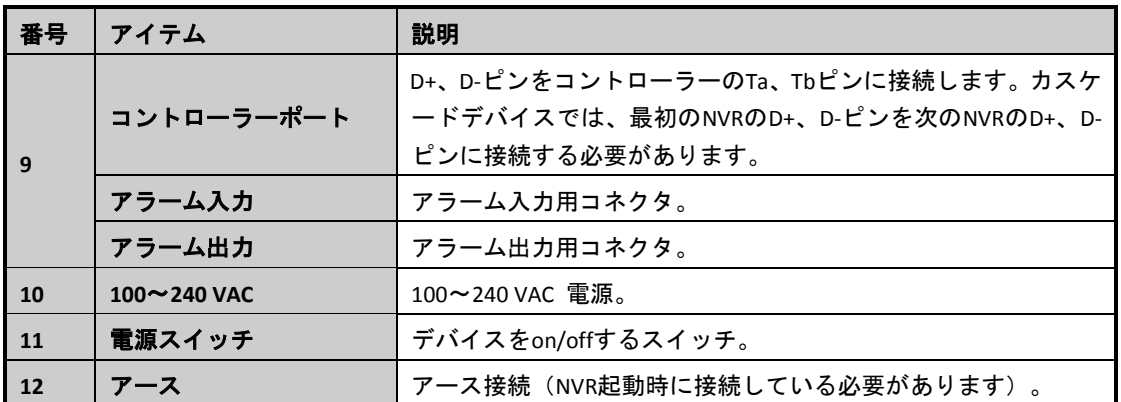

### **DS-7600NI-I2** および **DS-7600NI-I2/P**

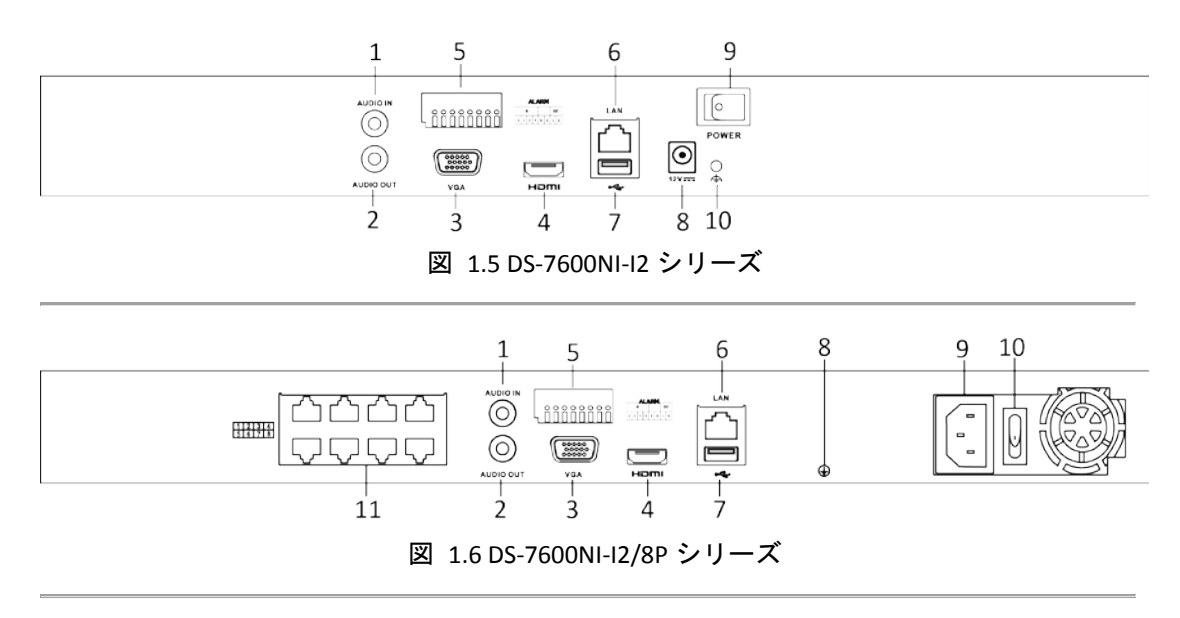

纤 注記

DS-7616NI-I2/16P および DS-7632NI-I2/16P には PoE 機能を備えた 16 のネットワークインターフ ェイスがあります。

### 表 1.5 インターフェイスの解説

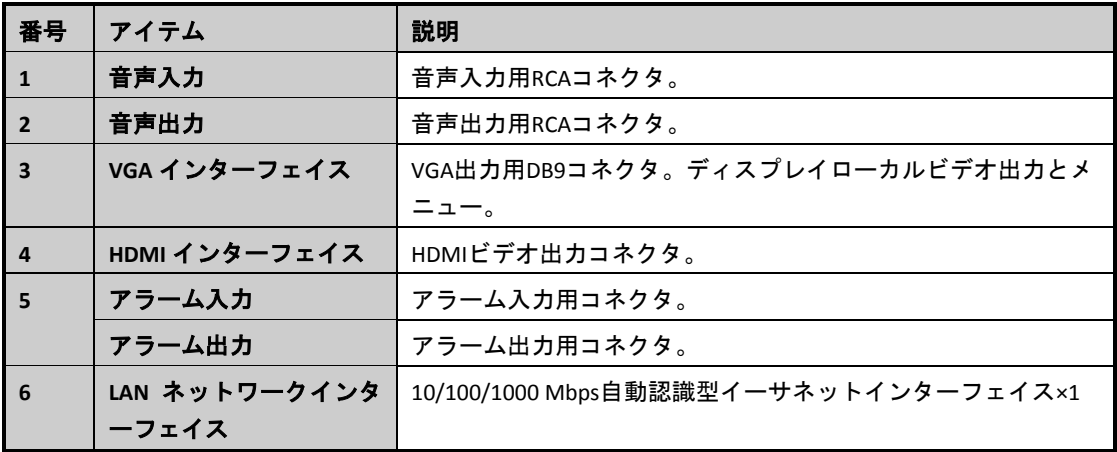

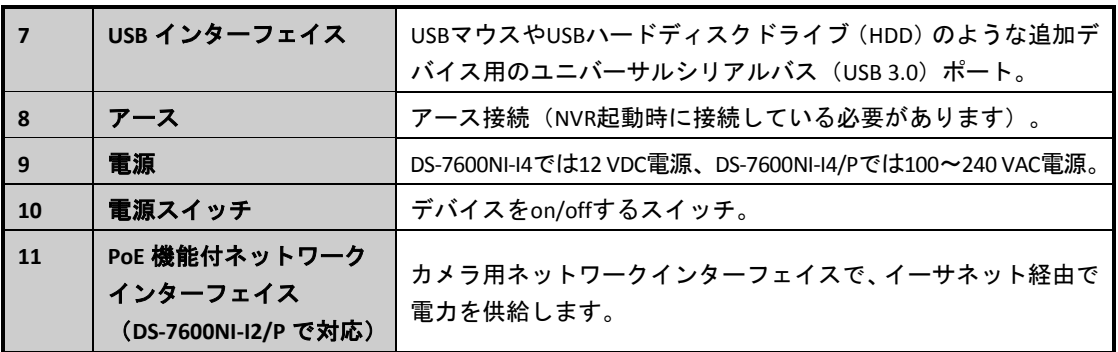

### **DS-7700NI-I4** および **DS-7700NI-I4/P**

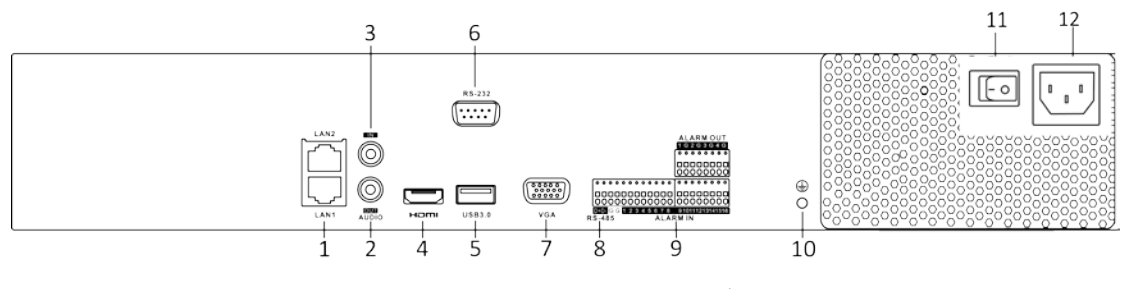

図 1.7 DS-7700NI-I4 シリーズ

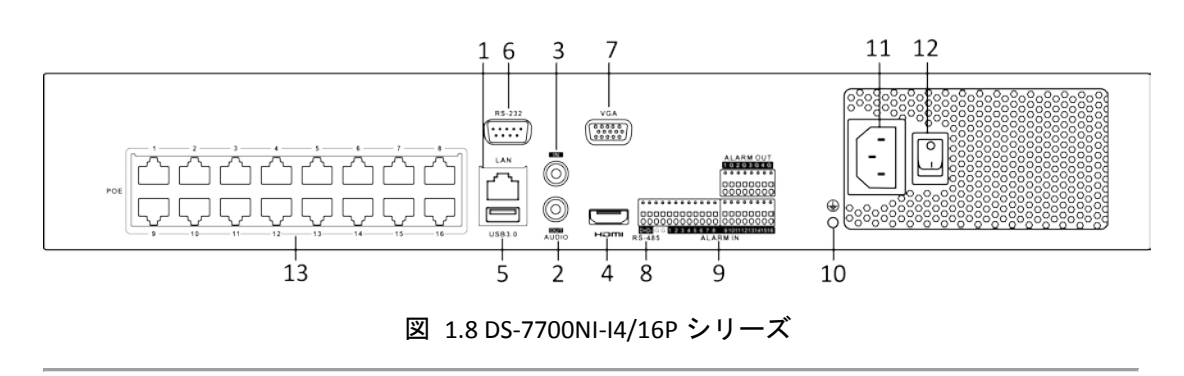

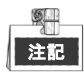

DS-7708NI-I4/8P には PoE 機能を備えた 8 のネットワークインターフェイスがあります。 表 1.6 リアパネルインターフェイスの説明

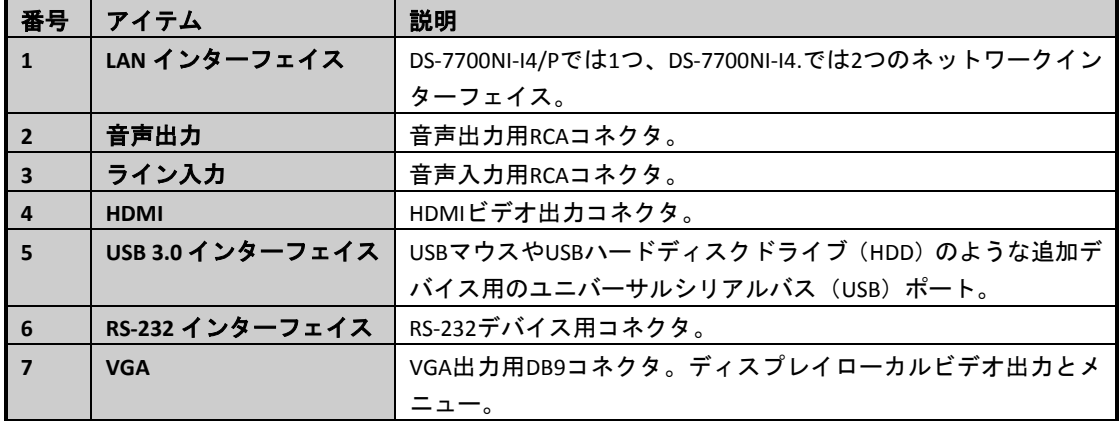

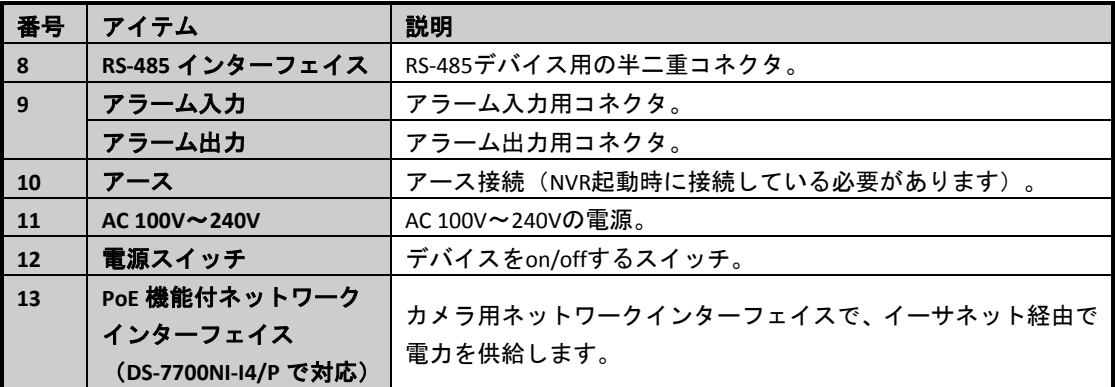

## 第 **2** 章 設置と接続

## <span id="page-14-1"></span><span id="page-14-0"></span>**2.1** ネットワークビデオレコーダー**(NVR)**の設置

NVRの設置に際して:

- **1.** ラック取付にはブラケットを使用します。
- **2.** オーディオ及びビデオケーブルに十分なスペースを確保してください。
- **3.** 配線時に、ケーブルの曲げ半径が線径の5倍未満にならないようにします。
- **4.** アラームケーブルを接続します。
- **5.** ラック取付デバイスの間隔は最低2cm(≈0.75インチ)空けるようにしてください。
- **6.** NVRがアース接続されていることを確認します。
- **7.** 環境温度は-10 ºC~55 ºC、14ºF ~ 131ºFの範囲にします。
- <span id="page-14-2"></span>**8.** 環境湿度は10% ~ 90%の範囲にします。

## **2.2** ハードディスクの装着

### 始める前に**:**

NVRの電源を切断してから、ハードディスクドライブ(HDD)を装着してください。この設置手順では工場 推奨HDDを使用してください。8台までのSATAハードディスクを装着可能です。

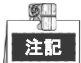

以下の節ではサンプルとして、DS-9600NI-I8 NVR を用いて HDD の装着を解説します。

#### 必要な工具**:**ドライバー

方法**:**

**1.** 背面および側面のネジを外し、NVRカバーを取り外します。

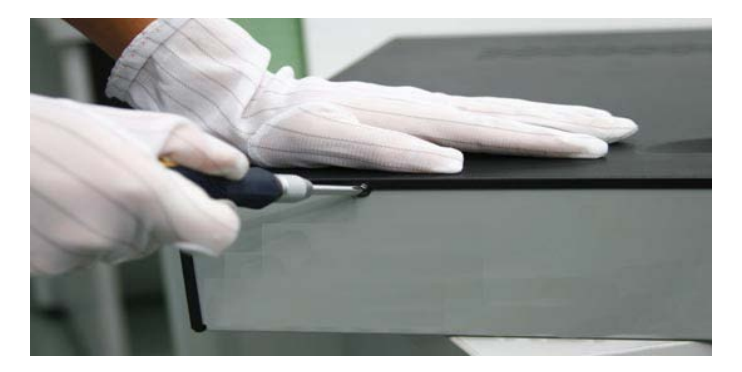

#### 図 2.1 カバーの取り外し

**2.** 付属のネジでHDDラックにHDDを装着します。ボタンのネジを締めてHDDを固 定します。

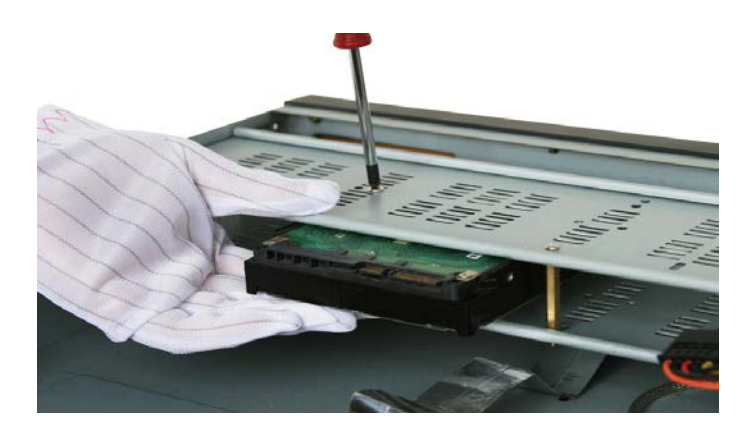

図 2.2 HDD の装着

**3.** データケーブルの一方の端をNVRのマザーボードに、もう一方をHDDに接続し ます。

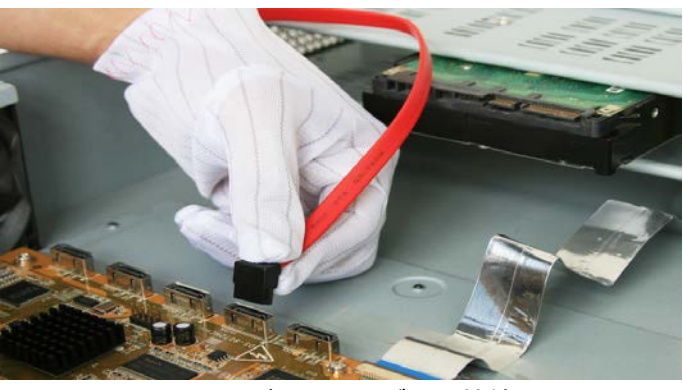

図 2.3 データケーブルの接続

**4.** 電源ケーブルをHDDに接続します。

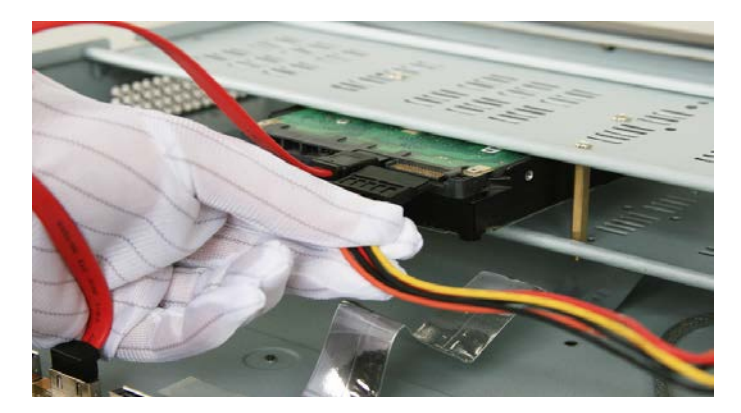

図 2.4 電源ケーブルの接続

**5.** NVRカバーを再度取り付け、ネジを締めます。

### <span id="page-16-0"></span>**2.3** 接続

### <span id="page-16-1"></span>アラーム入力の配線

アラーム入力はオープン/クローズリレーです。デバイスにアラーム入力を接続するには、以下の図を使 用してください。

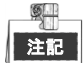

アラーム入力がオープン/クローズリレーではない場合、アラーム入力とデバイスの外部リレーを接続し てください。

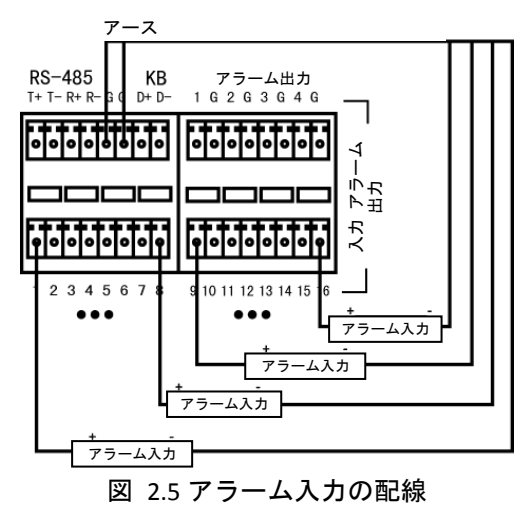

### <span id="page-16-2"></span>アラーム出力の配線

アラーム出力(AC または DC 負荷)に接続するには、以下の図を使用してください:

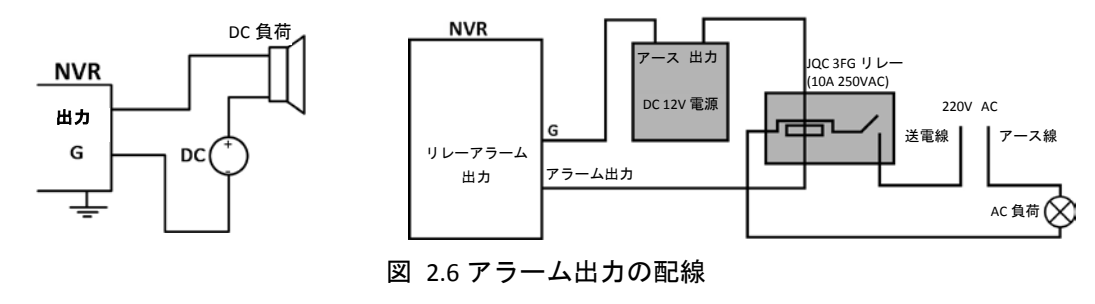

DC負荷では、12V/1A以内でジャンパーを安全に使用できます。

AC負荷接続には、ジャンパーを開いたままにする必要があります(NVRのマザーボードでジャンパーを取 り外す必要があります)。安全のために外部リレーを使用してください(上の図表の通り)。

マザーボードには4つのジャンパー(JP1、JP2、JP3、JP4)があり、それぞれ1つのアラーム出力に対応して います。デフォルトでは、ジャンパーが接続されています。AC負荷接続には、ジャンパーを取り外す必 要があります。

例**:**

<span id="page-17-0"></span>NVR の出力 3 を AC 負荷に接続する場合、JP3 ジャンパーを取り外す必要があります。

### アラームコネクタの利用

アラームデバイスをNVRに接続する方法:

- **1.** ALARM IN/ALARM OUTターミナルブロックからプラグ式ブロックを外します。
- **2.** 接続可能なブロックから止めネジを緩めて、信号ケーブルをスロットに差し込み、止めネジを締めま す。信号ケーブルがしっかりと装着されていることを確認してください。
- <span id="page-17-1"></span>**3.** 端子台に接続可能なブロックを差し込みます。

### コントローラー接続

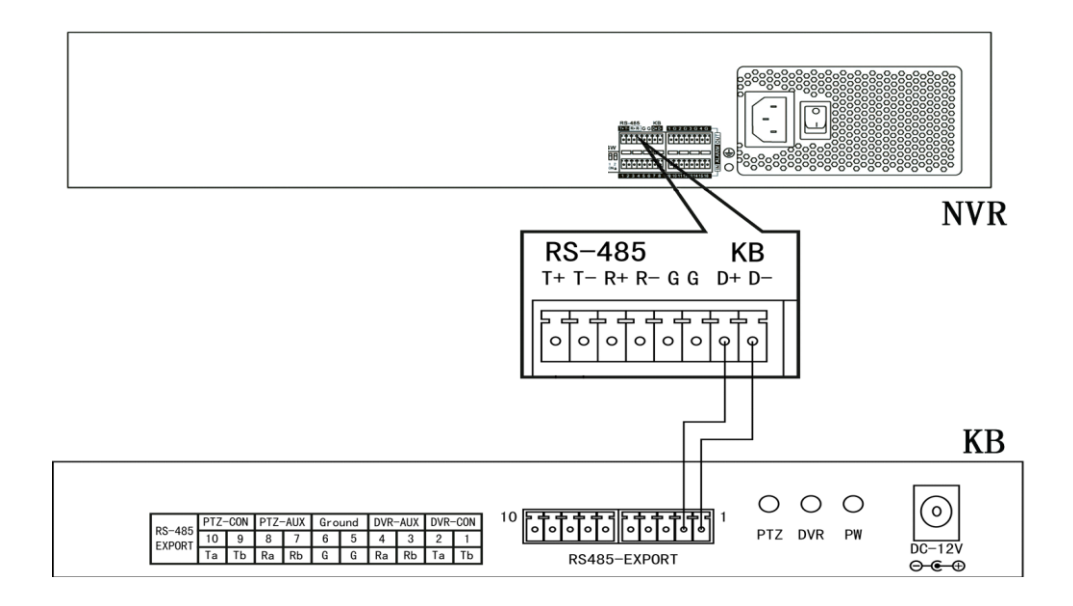

図 2.7 コントローラー接続

コントローラーをNVRに接続するには:

- **1.** KB端子台から接続可能なブロックを切断します。
- **2.** KB D+、D-の接続可能なブロックから止めネジを緩めて、信号ケーブルをスロットに差し込み、止め ネジを締めます。信号ケーブルが固定されていることを確認します。
- **3.** コントローラーのTaを端子台のD+に、コントローラーのTbを端子台のD-に接続します。止めネジを締 めます。
- **4.** 端子台に接続可能なブロックを差し込みます。

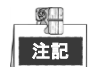

コントローラーとNVR両方がアース接続されていることをご確認ください。

## <span id="page-18-0"></span>**2.4 HDD** ストレージ計算表

以下の表は、固定ビットレートで1時間1チャンネルで使用される推定ストレージ容量を示しています。

| ビットレート | 使用ストレージ |
|--------|---------|
| 96K    | 42M     |
| 128K   | 56M     |
| 160K   | 70M     |
| 192K   | 84M     |
| 224K   | 98M     |
| 256K   | 112M    |
| 320K   | 140M    |
| 384K   | 168M    |
| 448K   | 196M    |
| 512K   | 225M    |
| 640K   | 281M    |
| 768K   | 337M    |
| 896K   | 393M    |
| 1024K  | 450M    |
| 1280K  | 562M    |
| 1536K  | 675M    |
| 1792K  | 787M    |
| 2048K  | 900M    |
| 4096K  | 1.8G    |
| 8192K  | 3.6G    |
| 16384K | 7.2G    |

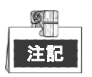

使用ストレージ容量の値は参考にとどめておいてください。表内のストレージの値は計算式によって推 定されており、実測値から逸脱するものがある場合があります。

## 第 **3** 章 メニュー操作

### <span id="page-19-1"></span><span id="page-19-0"></span>**3.1** メニュー構造

メニュー構造については以下の図を参照してください:

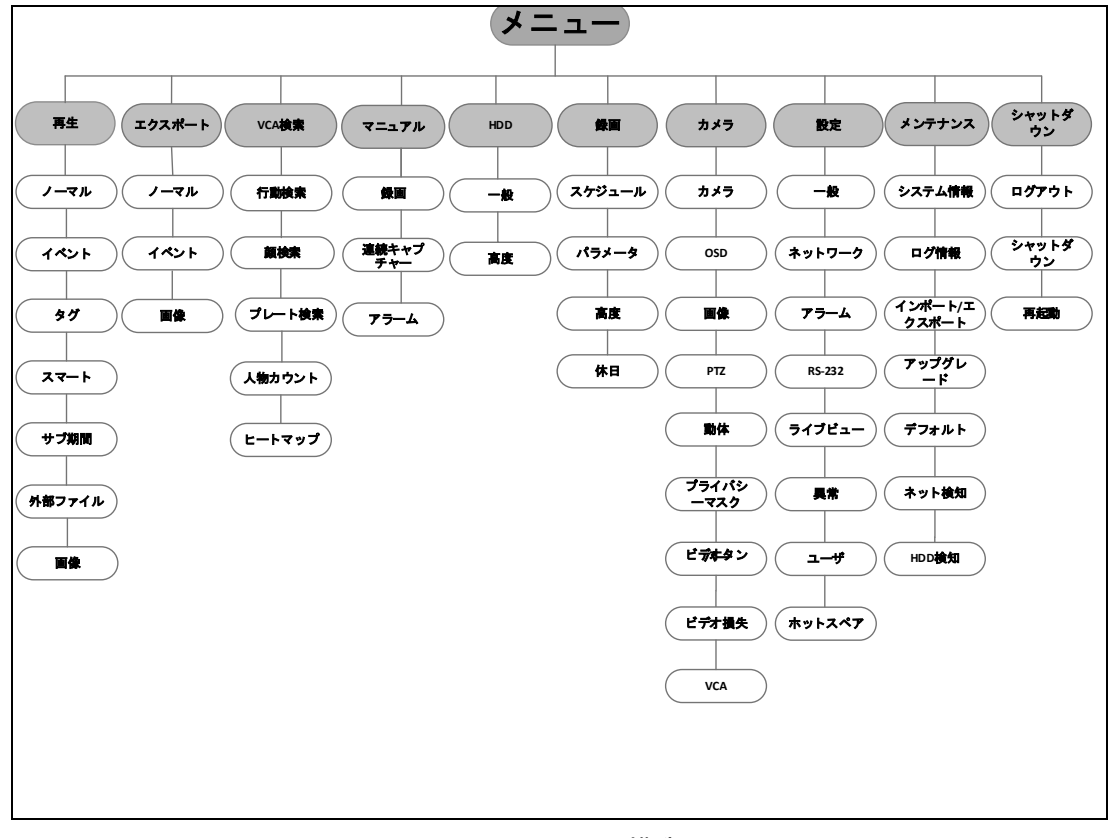

図 3.1 メニュー構造

 $\mathbb{Z}^{\square}$ 注記

<span id="page-19-2"></span>メニュー構造はモデルごとに異なる場合があります。

## **3.2** 起動とシャットダウン

適切な起動とシャットダウンの手順が、NVRの寿命を延ばすためには重要です。 NVRを起動するには:

- **1.** 電源がコンセントに差し込まれていることを確認します。無停電電源装置(UPS)をデバイスとの 接続に使用することを強く推奨します。フロントパネルの電源ボタンが赤色で点灯します。これは 本機に電源が供給されていることを示しています。
- **2.** フロントパネルの電源ボタンを押します。電源LEDが青色に変化します。ユニットが起動し始めます。 本機が起動したら、ウィザードによって、パスワードの変更、日付と時刻の設定、ネットワークの 設定、HDDの初期化、録画など、初期設定の方法が指示されます。

NVRをシャットダウンするには:

**1.** シャットダウンメニューを開きます。

メニュー > シャットダウン

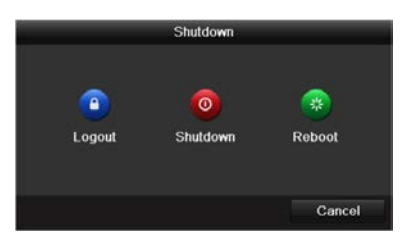

図 3.2 シャットダウン

**2.** 停止ボタンを選択します。

<span id="page-20-0"></span>**3.** はいボタンをクリックします。

### **3.3** 本機の起動

目的**:**

初回アクセスでは、管理者パスワードを設定してデバイスをアクティベートする必要があります。アク ティベートするまでは、どの操作も不可となります。本機は、インターネットブラウザ、SADP、クライ アントソフトウェアでも起動できます。

### 方法**:**

**1.** 新パスワードの作成と新パスワードの確認のテキストフィールドに同じパスワードを入力します。

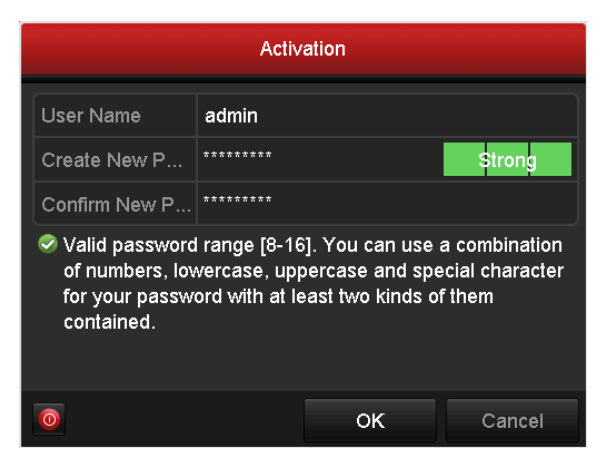

図 3.3 管理者パスワードの設定

強力なパスワードの推奨– お使いの製品のセキュリティ向上のため、自分自身で選択し  $\mathbf T$ た強力なパスワード(最低 8 文字を使用し、大文字、小文字、数字および特殊記号を含む もの)を作成することを強く推奨します。また、定期的にパスワードを再設定し、特に高 いセキュリティシステムでは、毎月または毎週パスワードを再設定すると、より安全に 製品を保護できます。

**2. OK** をクリックしてパスワードを保存し、デバイスをアクティベートします。

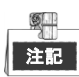

旧バージョン機の場合、新バージョンにアップグレードすると、起動時に下のダイアログボックスが現 れます。はいをクリックし、ウィザードを進めて強力なパスワードを設定できます。

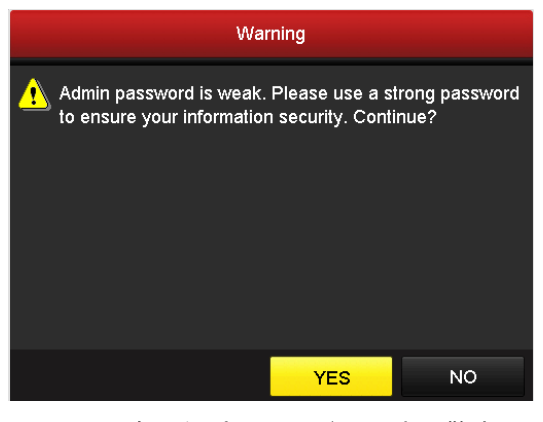

図 3.4 脆弱なパスワードに関する警告

## <span id="page-21-0"></span>**3.4** ログインとログアウト

## <span id="page-21-1"></span>ユーザログイン

### 目的**:**

NVR がログアウトした場合、メニューやその他の機能を操作する前にログインする必要があります。 方法**:**

**1.** ドロップダウンリストでユーザー名を選択します。

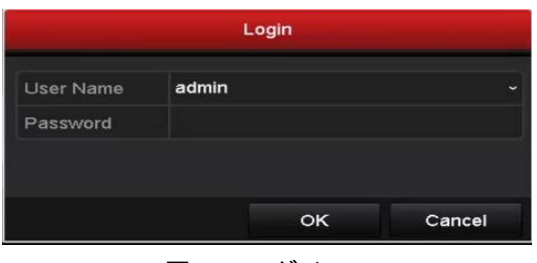

図 3.5 ログイン

**2.** パスワードを入力します。

**3. OK** をクリックしてログインします。

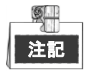

ログインダイアログボックスに間違ったパスワードを7回入力すると、現在のユーザーアカウントが 60秒間ロックされます。

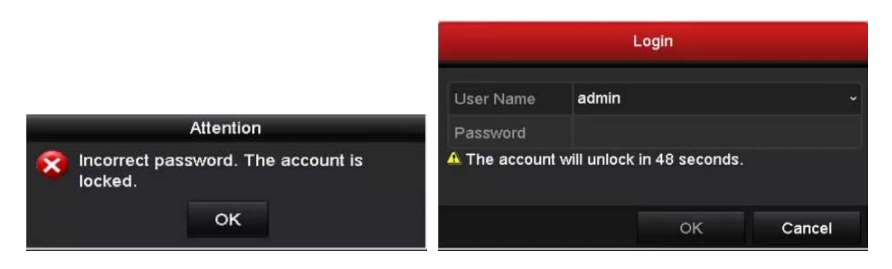

図 3.6 アカウントのロック

### <span id="page-22-0"></span>ユーザーログアウト

### 目的**:**

モニターは、ログアウト後にライブビューモードになります。操作をしたい場合にはユーザー名とパス ワードをもう一度入力する必要があります。

#### 方法**:**

**1.** シャットダウンメニューを開きます。

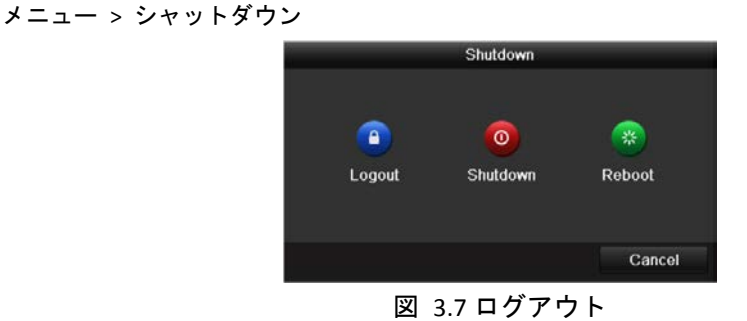

**2.** ログアウトをクリックします。

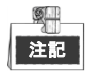

システムからログアウトすると、画面でのメニュー操作は無効になります。システムを解除するにはユ ーザー名とパスワードの入力が必要です。

## <span id="page-22-1"></span>**3.5** セットアップウィザードの使用

セットアップウィザードを使用して本機の重要な設定を行なうことができます。デフォルトでは、本機 がロードされるとセットアップウィザードが起動されます。

本機が起動したらチェックボックスにマークを入れてセットアップウィザードを有効にします。次へを クリックし、セットアップウィザードを続行します。セットアップウィザードの指示に従ってシステム 解像度、システムの日付/時刻、ネットワークの設定、HDDの管理、録画の設定などを設定します。

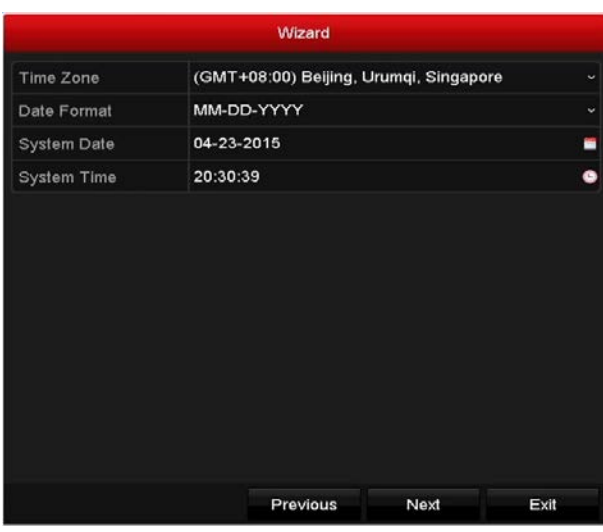

図 3.8 ウィザード

## <span id="page-23-0"></span>**3.6** ネットワーク設定

### 目的**:**

NVR をネットワーク経由で使用する前にネットワーク設定を適切に設定する必要があります。

### 方法**:**

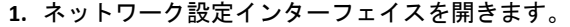

メニュー > 設定 > ネットワーク

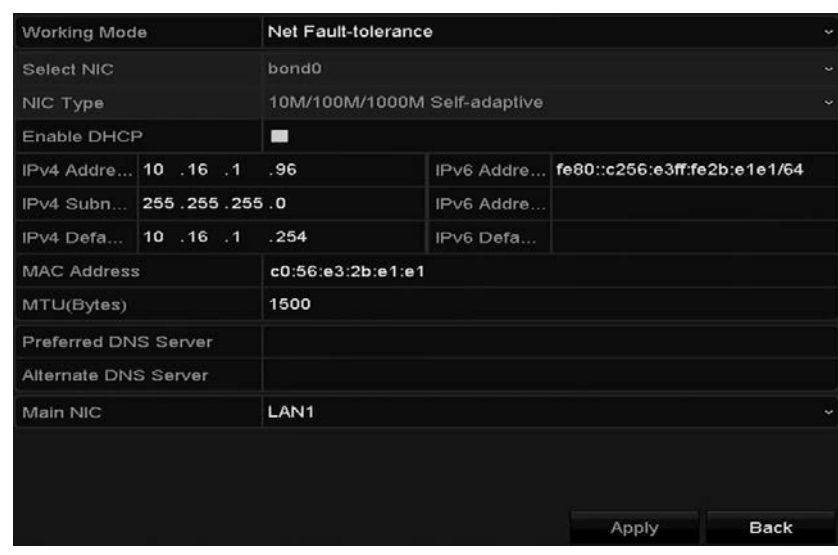

図 3.9 ネットワーク設定

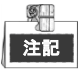

DS-9600NI-I8 および DS-7700NI-I4 には自動認識 10M/100M/1000M ネットワークインターフェイスが 2 つ あり、動作方式が次の 2 種類から選択できます:マルチアドレスおよびネットワーク障害対応。 DS-7600NI-I2 (/P)および DS-7700NI-I4/P には自動認識 10M/100M/1000M ネットワークインターフェイスが 1 つあります。

- **2.** 一般タブを選択します。
- **3.** 一般設定インターフェイスで、次の設定が行えます:NICタイプ、IPv4アドレス、IPv4ゲートウェイ、 MTU、DNSサーバー。

DHCPサーバーが利用できる場合、そのサーバーからIPアドレスなどのネットワーク設定が自動的に 取得できるように、**DHCP**のチェックボックスにマークを入れることができます。

<span id="page-24-0"></span>**4.** 一般設定が完了したら適用ボタンをクリックして設定を保存します。

### **3.7 IP** カメラの追加

#### 目的**:**

ライブビデオを取得したりビデオファイルを録画するには、本機の接続リストにネットワークカメラを 追加する必要があります。

#### 始める前に**:**

ネットワーク接続が有効で正しく、追加するIPカメラをすでにアクティベートしていることをご確認く ださい。非アクティブなIPカメラのアクティベートについてはユーザーマニュアルを参照してください。 IPカメラを追加するには、以下の3つのオプションのうち1つを選択できます。

#### オプション **1:**

### 方法**:**

- **1.** ライブビューモードで待機中のウィンドウをクリックして選択します。
- 2. ウィンドウの中央にある **ナ**アイコンをクリックすると、[IP カメラの追加] インターフェイスが現 れます。

|                          |  |                   | Add IP Camera |                                |               |  |
|--------------------------|--|-------------------|---------------|--------------------------------|---------------|--|
| No.                      |  | <b>IP Address</b> |               | Amount of Channels Device Type | Pı            |  |
|                          |  | 10.16.1.14        |               | <b>IPC</b>                     |               |  |
| $\overline{\phantom{0}}$ |  |                   |               |                                | $\rightarrow$ |  |
| <b>IP Camera Address</b> |  | 10.16.1.14        |               |                                |               |  |
| Protocol                 |  | ONVIF             |               |                                |               |  |
| Management Port          |  | 80                |               |                                |               |  |
| Channel Port             |  | 1<br>ł.           |               |                                |               |  |
| <b>Transfer Protocol</b> |  | Auto              |               |                                |               |  |
| User Name                |  | admin             |               |                                |               |  |
| Admin Password           |  | **********        |               |                                |               |  |
|                          |  |                   | Search        | Add                            | Cancel        |  |

図 3.10 IP カメラの追加

- **3.** 検出された IP カメラを選択してから、追加ボタンをクリックして直接追加すると、検索ボタンをク リックして手動でオンライン IP カメラを更新できます。 もしくは、対応するテキストフィールドでパラメータを編集し、追加ボタンをクリックして追加す
	- ると、IP カメラをカスタム追加することができます。

## <span id="page-25-0"></span>**3.8** ライブビュー

ライブビューモードでは画面上のアイコンによってカメラのステータスが表示されます。これらのアイ コンは以下のとおりです:

ライブビューアイコン

ライブビューモードでは各チャンネルの画面の右上にアイコンが表示され、録画ステータスおよびチャ ンネルのアラームが簡単に参照できるようになっています。

**レンフラーム(ビデオ損失、干渉、動体検知、VCAまたはセンサアラーム)** 

<mark>るな。</mark><br>(<mark>CAS</mark> 録画(マニュアル録画、連続録画、動体検知、VCA またはアラーム起動録画)

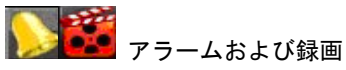

▲ イベント/異常 (イベントと異常に関する情報。画面の左下に表示。)

## <span id="page-25-1"></span>**3.9** ワンタッチ **RAID** 設定

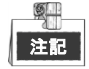

RAID は DS-9600NI-I8 シリーズの NVR においてのみサポートされています。

目的**:**

このデバイスは RAID ストレージ機能をサポートしています。ワンタッチ設定で、素早くディスクアレイ を作成できます。デフォルトでは、作成するアレイタイプは RAID 5 です。

始める前に:

デフォルトのアレイタイプが RAID 5 なので、最低 3 台の HDD をデバイスに設置する必要があります。ま た、10 台以上の HDD を設置している場合、2 つのアレイを設定できます。

#### 方法**:**

**1.** 物理ディスク設定インターフェイスを開きます。

メニュー > HDD > RAID

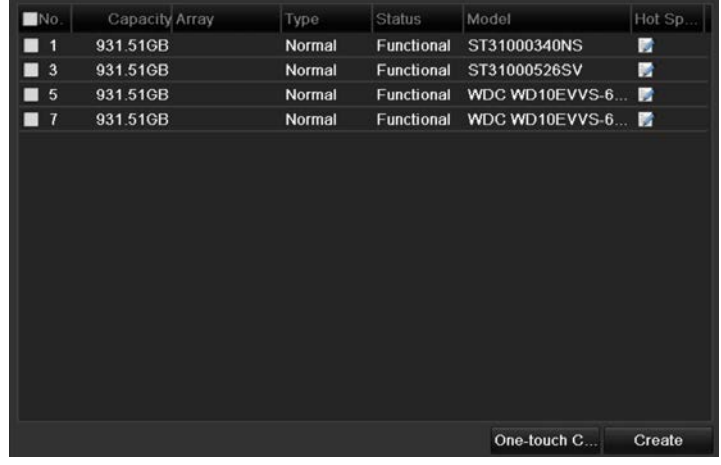

図 3.11 RAID 設定インターフェイス

**2.** ワンタッチ設定をクリックしてワンタッチアレイ設定インターフェイスを開きます。

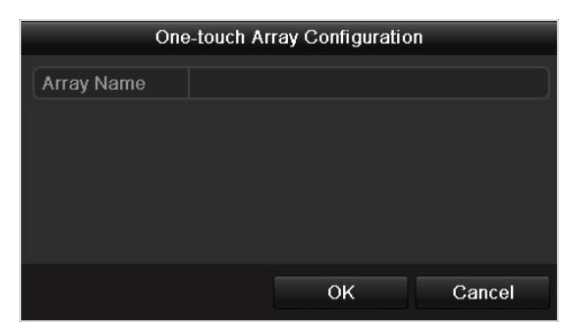

図 3.12 ワンタッチアレイ設定

**3.** アレイ名のテキストフィールドでアレイの名前を編集し、**OK**ボタンをクリックしてアレイの設定を 開始します。

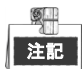

ワンタッチ設定時、HDDを4台以上装着している場合にはデフォルトでホットスペアディスクが1台設定 されます。アレイに異常がある場合にアレイを自動再構築するためにホットスペアディスクを設定する ことを推奨します。

**4.** アレイ設定が完了したら、ポップアップメッセージボックスの**OK**ボタンをクリックして設定を終了 します。

## <span id="page-26-0"></span>**3.10** 録画設定

始める前に**:**

ディスクがインストールされていることを確認します。インストールされていない場合にはインストー ルして初期化してください。詳細についてはユーザーマニュアルを参照してください。

目的**:**

以下のセクションでは、インスタント録画と終日録画を含む 2 種類の録画タイプが紹介されています。 その他の録画タイプに関する詳細はユーザーマニュアルを参照してください。

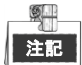

再起動後、有効化されたすべてのマニュアル録画がキャンセルされます。

方法**:**

**1.** ライブビューウィンドウで、ウィンドウを右クリックし、カーソルを録画の開始オプションに移動 させて、希望にあわせて連続録画か動体検知録画を選択します。

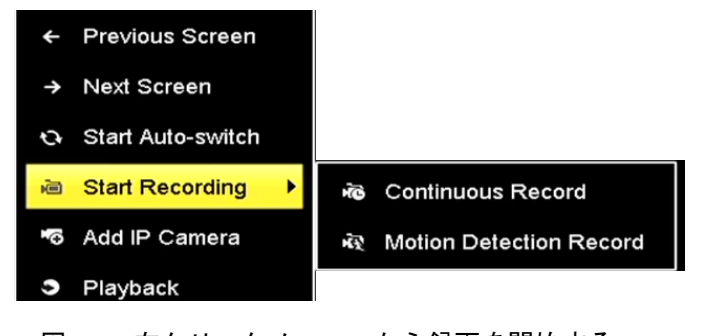

図 3.13 右クリックメニューから録画を開始する

**2.** 「注意」ポップアップメッセージボックスではいボタンをクリックし、設定を確定します。選択さ れたモードで、全チャンネルの録画が開始されます。

## <span id="page-27-0"></span>**3.11** 再生

ハードディスク内の録画済ビデオファイルは、インスタント再生、指定されたチャンネルの終日再生、 ノーマル/イベント/スマート/タグ/サブピリオド/外部ファイル検索ごとの再生の各モードで、再生でき ます。

### 方法**:**

**1.** 再生インターフェイスを開きます。

メニュー > 再生 とクリックするか、右クリックメニューから選択します。

- **2.** チャンネルリストでチャンネルのチェックボックスを選択してから、カレンダーの日付をダブルク リックで選択します。
- **3.** 再生インターフェイスの一番下にあるツールバーで再生の進め方を制御することができます。

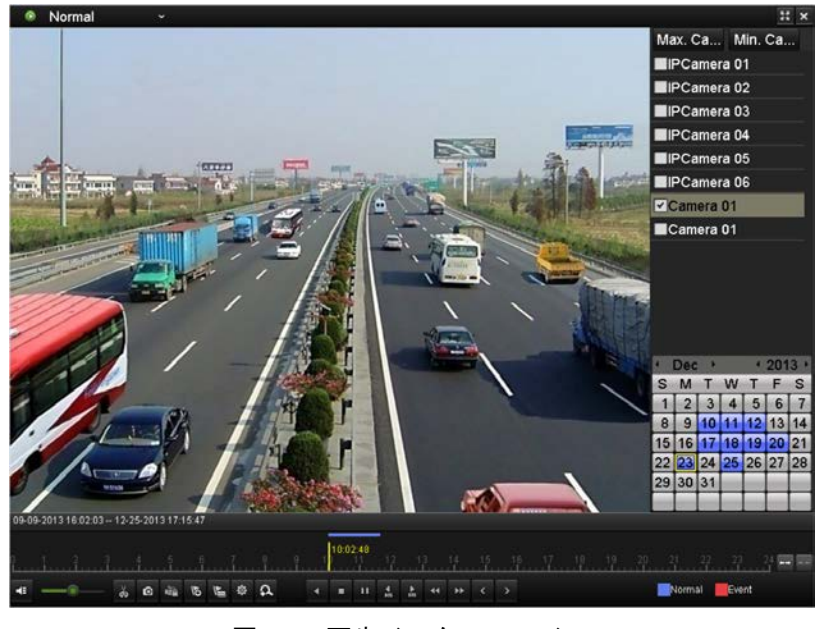

図 3.14 再生インターフェイス

1個以上のチェックボックスにマークを入れて再生したいチャンネルを選択するか、複数チャンネ ルの同時再生を実行します。

## <span id="page-28-0"></span>第 **4** 章 ウェブブラウザーによるアクセス

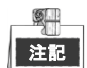

インターネットアクセスでの製品の使用は、ネットワークのセキュリティリスクがあることを承諾する ことになります。ネットワーク攻撃や情報漏えいを回避するには、ご自身の保護対策を強化してくださ い。製品が正常に動作しない場合、ディーラーやお近くのサービスセンターにご連絡ください。 目的**:**

ウェブブラウザー経由でデバイスにアクセスできます。次のウェブブラウザが使用可能です:Internet Explorer 6.0、Internet Explorer 7.0、Internet Explorer 8.0、Internet Explorer 9.0、Internet Explorer 10.0、Apple Safari、Mozilla Firefox、Google Chrome。対応解像度は 1024×768 以上です。

### 方法**:**

- 1. ウェブブラウザーを開き、デバイスの IP アドレスを入力してから Enter を押します。
- 2. デバイスにログインします。
	- デバイスがアクティベートされていない場合、ログインする前にまずアクティベートする必要 があります。

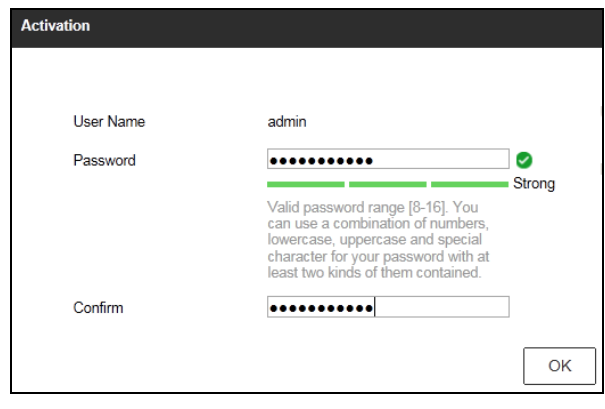

図 4.1 管理者パスワードの設定

- 1) 管理者ユーザーアカウントのパスワードを設定します。
- 2) **OK** をクリックしてデバイスにログインします。

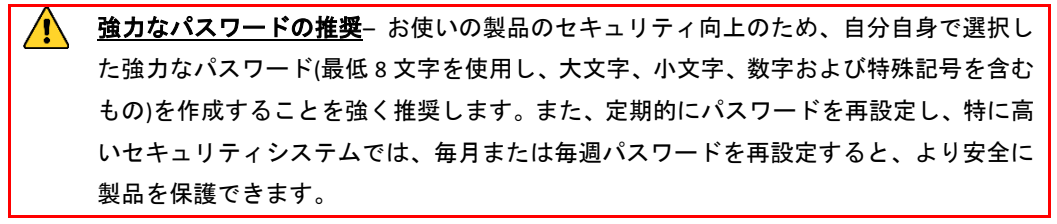

● デバイスがすでにアクティベートされている場合、ログインインターフェイスでユーザー名と パスワードを入力し、ログインボタンをクリックします。

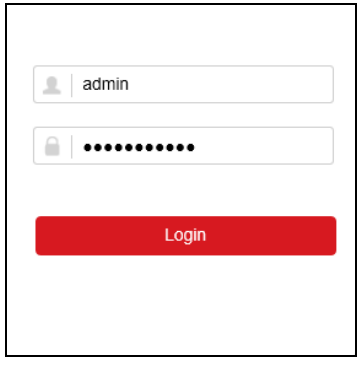

図 4.2 ログイン

3. ライブビデオの表示やカメラの管理を行う前にプラグインをインストールします。インストールの 指示に従い、プラグインをインストールします。

注記

プラグインのインストールを完了するためにウェブブラウザーを閉じなければならない場合があります。

ログイン後に、ライブビュー、再生、ログ検索、設定など、本機の操作や設定を実行することができます。

**Made in China 0303041050727**

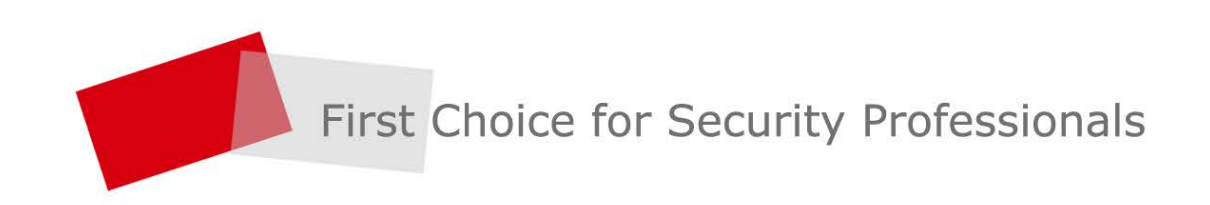